## YOUR Health Portal

# Sending a Portal Message with the Option to Attach a File

This document outlines the process for sending a portal message and submitting files to the clinic. This feature has been designed to act like sending an attachment by email, though using our secure portal.

#### STEP 1

Login to the West Carleton FHT Health Portal https://portal.wcfht.ca/

#### STEP 2

Select the Messages Tab. Click the "New Question" button. Read and acknowledge the disclaimer to proceed.

Note: If you are replying to an existing message sent to you by a WCFHT staff member or healthcare provider, select the message from the "Conversations" panel and click "respond".

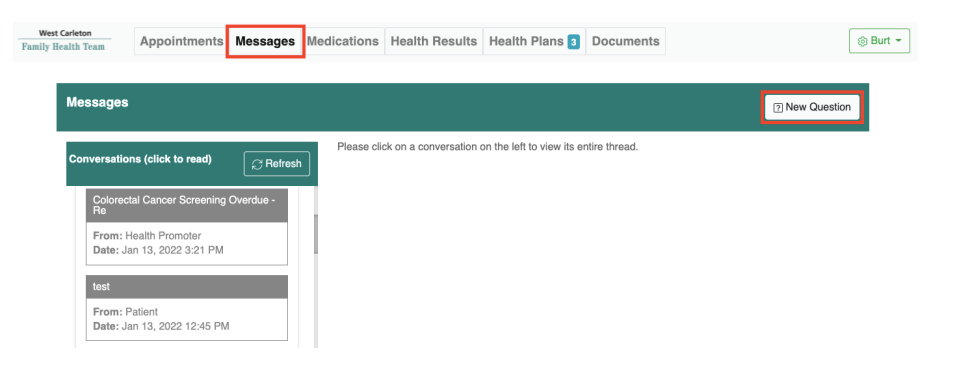

### STEP 3

Type a subject and brief message.

To add a file to your message (document, form, photo etc.), click "add attachment."

If you do not have a file to attach, simply click "send".

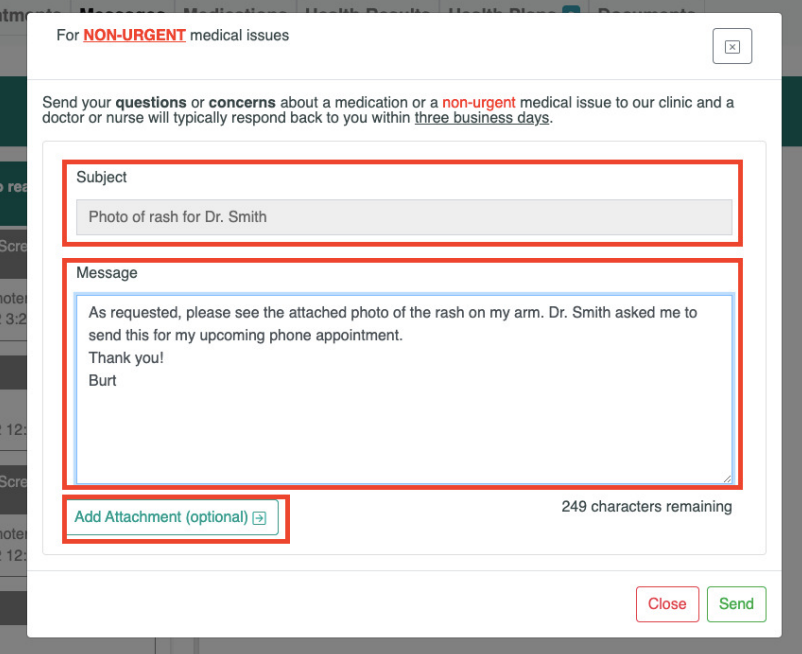

## YOUR Health Portal

# Sending a Portal Message with the Option to Attach a File

#### STEP 4

Select the "Browse" button to locate the file from your computer or device.

Select the reason for attaching your file from the options listed. This helps staff receiving your message direct it to the appropriate person.

If applicable, enter the date of your upcoming appointment.

If applicable, select the name of the health provider that requested the attachment from the options listed.

Click "Send".

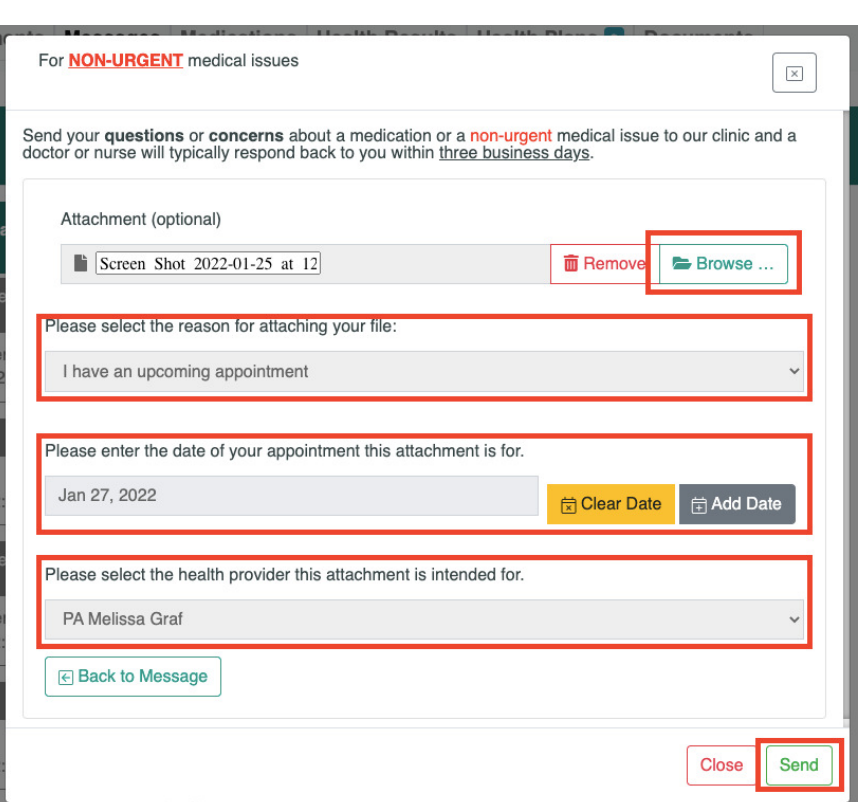

#### Please note:

- 1. It can take 3 business days or more for staff to respond to your portal message. The portal is intended for non-urgent issues only! If your issue is urgent and cannot wait 3 or more business days, please call us at 613-839-3271.
- 2. Portal message attachments are not added to your chart immediately. Staff must manually process attachments and upload files to the appropriate area in your chart.